# HAKO

# 快速參數設定

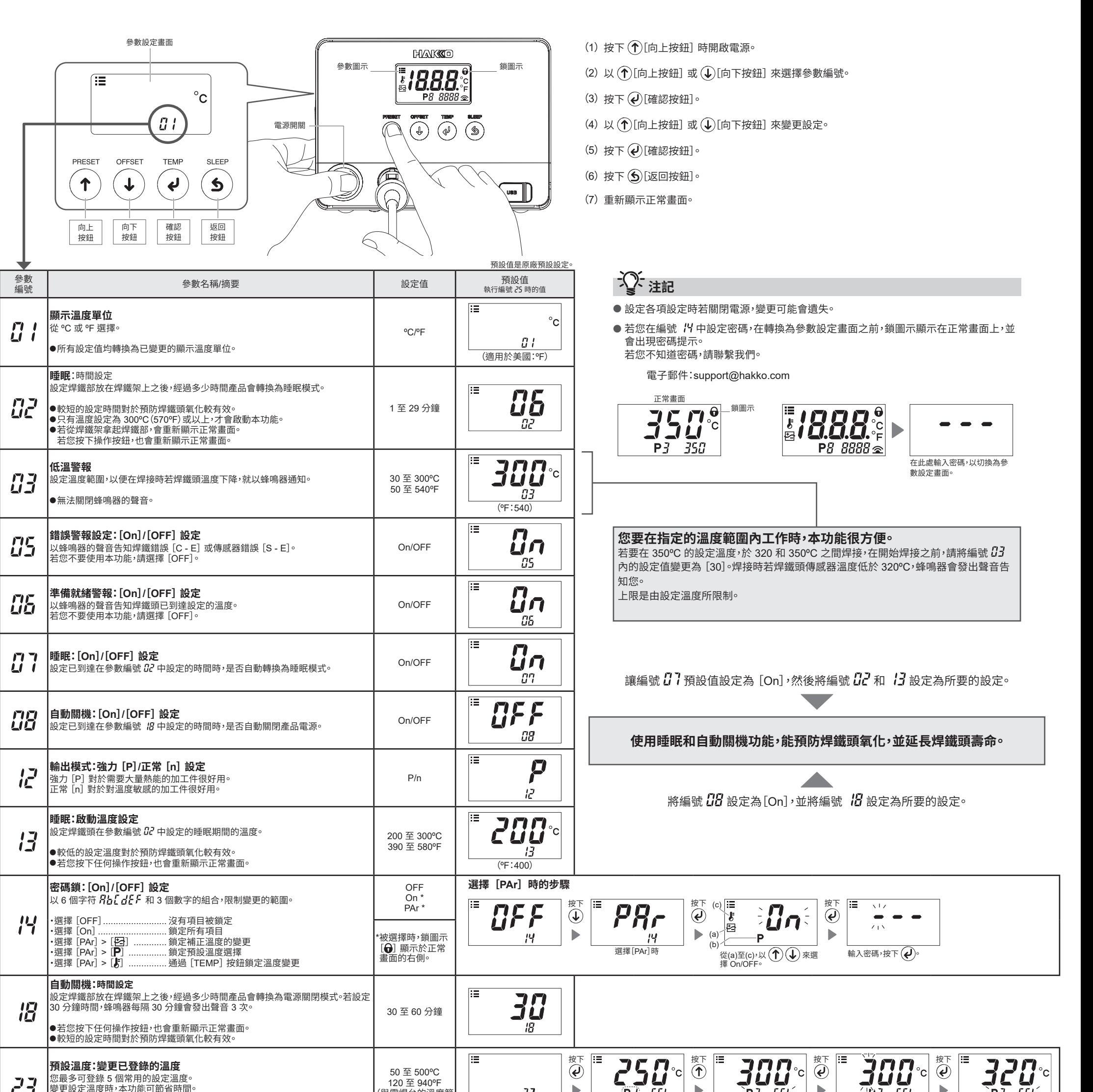

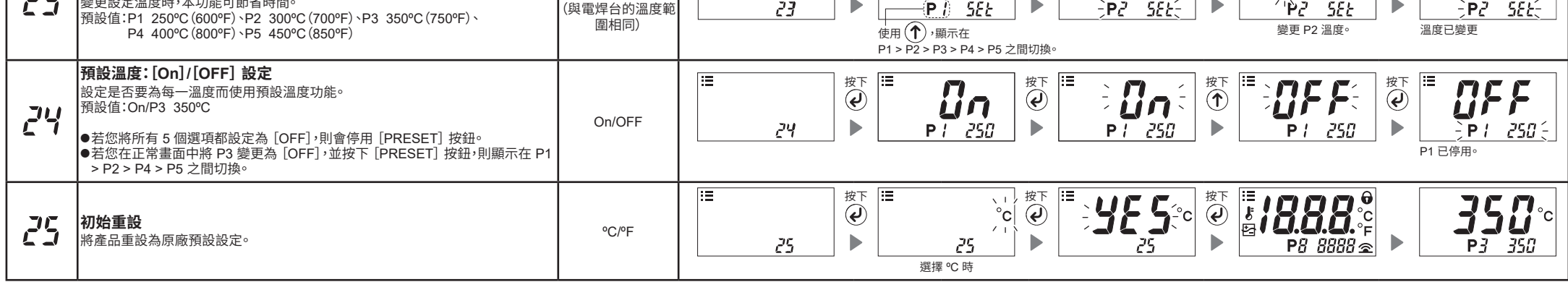

# HAKO

## 連接電腦

### 1. 在電腦上設定參數

使用隨附的 USB 線和軟體,您可變更電腦上的參數設定,並將它們複製到其他電焊台。您也能儲存焊接工作/補正 值(溫度修正)的變更記錄。

- 注記 請勿使用長度超過 2 公尺的 USB 線。
- 注記 僅支援 Windows 10<sup>。</sup>

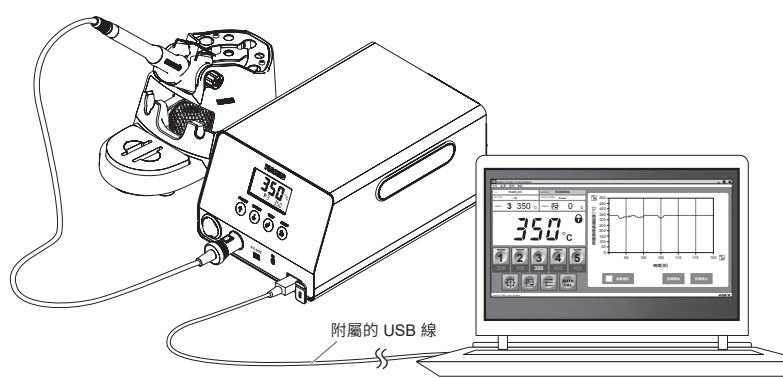

### 2. 安装軟體

(1) 雙擊 CD-ROM 上的軟體或在線下載的軟體 (HAKKOControlSoftwareSetup X.X.X.X.exe)。

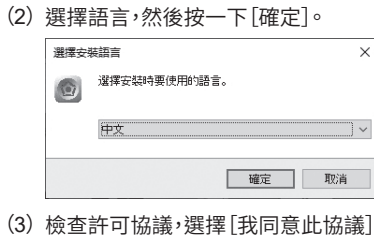

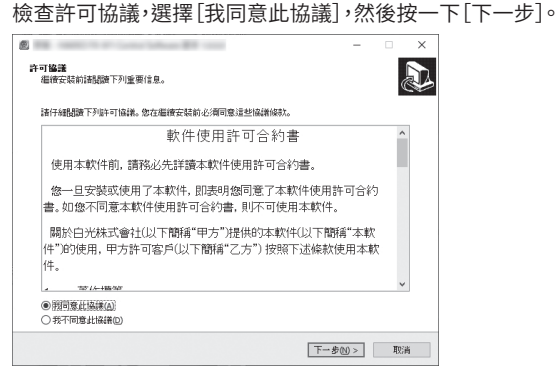

- (4) 按照畫面上的指示以完成安裝。
- (5) 若已正確安裝軟體,它就會自動啟動。

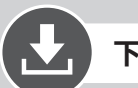

### 下載軟體(在線)

(1) 前往 HAKKO 網站, 造訪 [Customer support\Support & service\Login/Signup]。

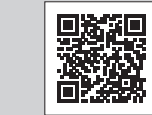

https://www.hakko.com/doc\_support-e

- (2) 按照畫面上的指示以完成使用者註冊。 使用者註冊完成後,您就能使用 [My page]。
- (3) 按一下 [My page (Product registration from here)] 以註冊產品。

注記 您必須註冊產品之後才能下載軟體。

- (4) 按一下頁面右上方的選單中的 [Download of product data]。
- (5) 選擇文件搜尋區域內的[SOFTWARE]。
- (6) 輸入產品名稱作為關鍵字。
- (7) 選擇語言,然後按一下 [Search by Condition]。
- (8) 按一下搜尋結果中的 [Download]。

# **ÓHAKO**

### **HAKKO CORPORATION**

### **HEAD OFFICE**

4-5, Shiokusa 2-chome, Naniwa-ku, Osaka 556-0024 JAPAN TEL: +81-6-6561-3225 FAX: +81-6-6561-8466 https://www.hakko.com E-mail: sales@hakko.com

The USBN AFFILIATES<br>U.S.A.: AMERICAN HAKKO PRODUCTS, INC.<br>U.S.A.: AMERICAN HAKKO PRODUCTS, INC.<br>Tell: (661) 294-0096<br>Tell: (661) 294-0096<br>Tell: Support@HakkoUSA.com<br>https://www.HakkoUSA.com E-mail: Support@HakkoUSA.com

HONG KONG: HAKKO DEVELOPMENT CO., LTD.<br>TEL: 2811-5588 FAX: 2590-0217<br>https://www.hakko.com.cn E-mail: info@hakko.com.hk

The State Market Control of Products PTE., LTD.<br>SINGAPORE: HAKKO PRODUCTS PTE., LTD.<br>TEL: 6748-2277 FAX: 6744-0033<br>https://www.hakko.com.sg E-mail: sales@hakko.com.sg

Please access the code for overseas distributors https://www.hakko.com/doc\_network

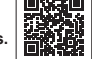

-<br>© 2022 HAKKO Corporation. All Rights Reserved.<br>其他的公司名稱與產品名稱為各公司的商標或註冊商標。

2022.10 80.0968-007